## **APP** 平台操作說明

壹、APP 平台分為教師版及家長版

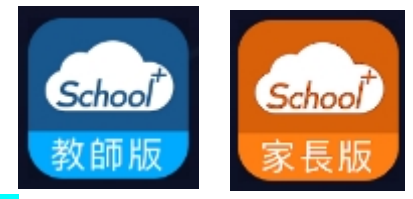

教師版:在校任職職員皆由教師版登入,若教師同時也是家長,也一律由教師版登入後,再新增自 已的孩子。

<mark>家長</mark>版:凡純家長身份無兼任教職員,即由家長版進行註冊登入。

- 貳、APP 登入及註冊說明
	- 1. 教師登入方式

選擇縣市 > 選擇區域(或鄉鎮) > 選擇學校 > 輸入學校校務系統帳號及密碼登入

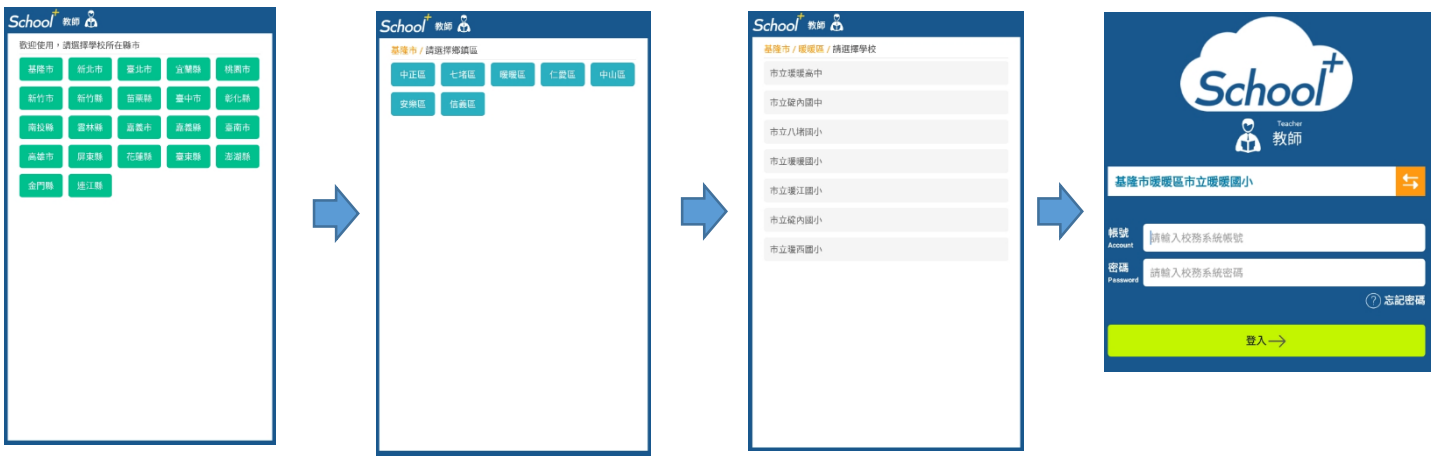

2. 家長登入方式

(1) 首次註冊

選擇縣市>選擇區域(或鄉鎮)>選擇學校 > 選註冊帳號(下方) > 輸入自己孩子的班級、座 號、家長手機>發送簡訊驗證>收到簡訊驗證碼後,將驗證碼輸入即可註冊成功。 註 1:家長手機需請學校在學籍中,建立家長姓名及手機,家長才能使用該手機進行註 冊。

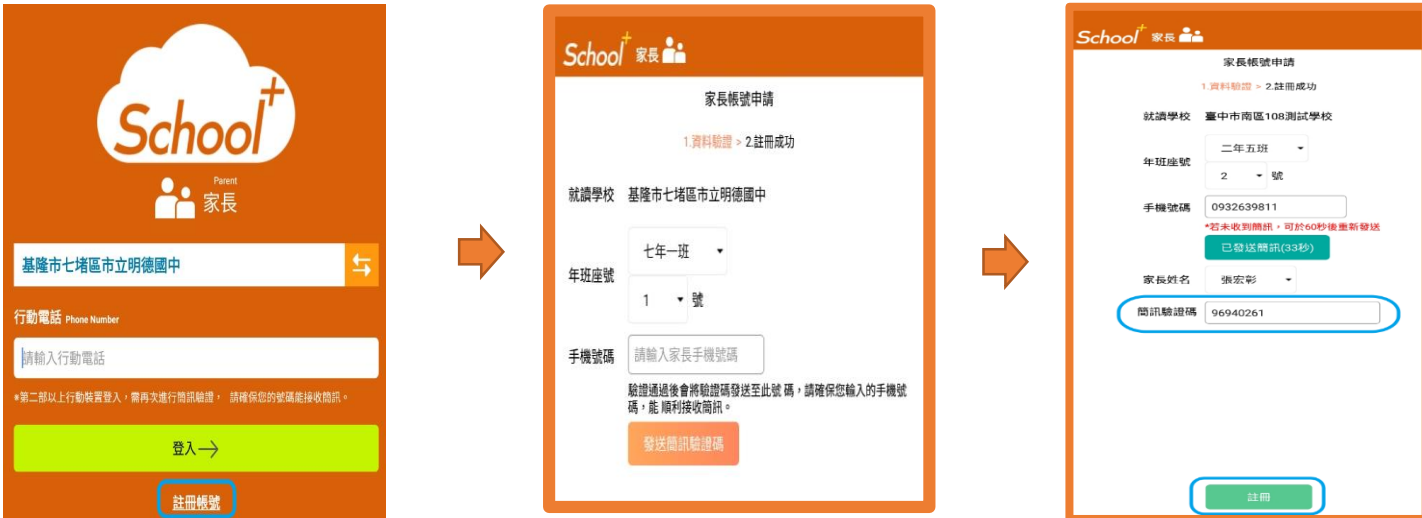

(2) 註冊成功後之後,都是直接輸入手機號碼即可登入。建議保持在登入的狀態,若登出 沒有登入將收不到推播訊息。

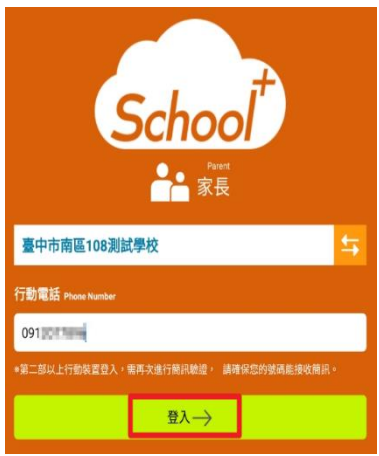

- 參、設定功能
	- 1. 新增子女:
		- (1) 教師:教師登入自已的帳號後,若教師自已有孩子就讀學校,要將家長身份加入,由 此新增,點入後需選擇孩子就讀的學校、年班座號、家長手機號碼,發送簡訊驗證, 收到驗證碼回傳後即可綁定。

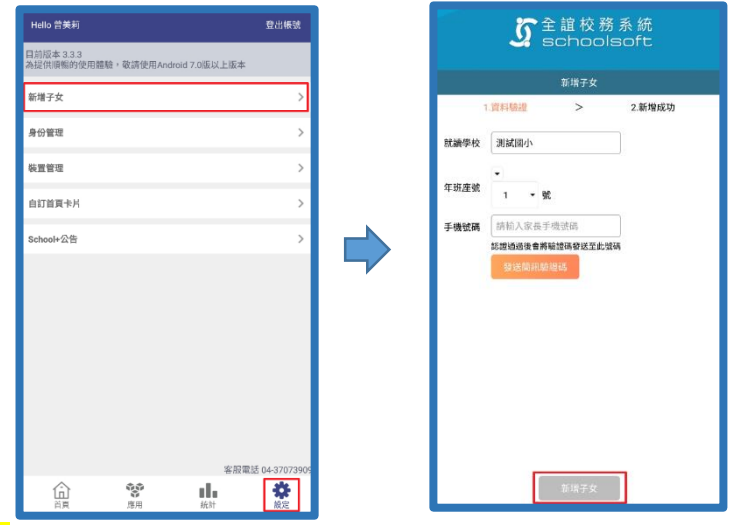

(2) <mark>家長</mark>:若家長有二位以上的孩子,先以前項註冊完第一個孩子後,再到此綁定其他孩 子,點入後需選擇孩子就讀的學校、年班座號、家長手機號碼,發送簡訊驗證,收到 驗證碼回傳後即可綁定其他孩子。

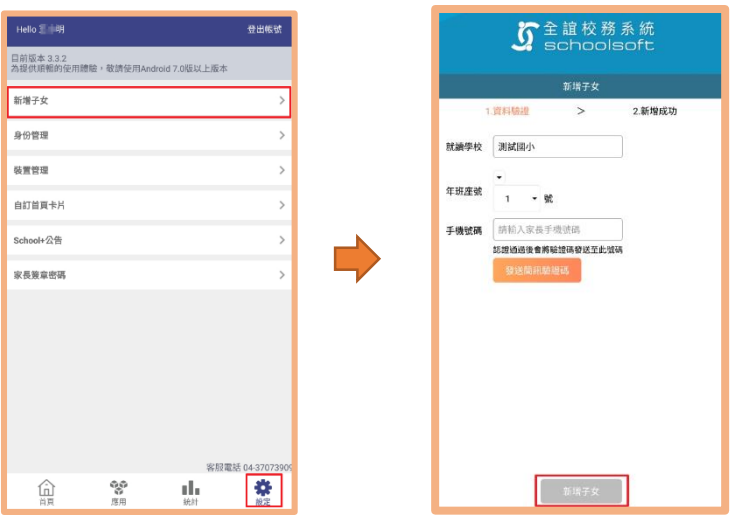

- 2. 身份管理:此為可選擇以什麼身份查閱的地方。
	- (1) 教師:若老師在學校有多項職務,點此可以更換不同的職務進行該職務的事項。
	- (2) 家長:家長綁定的孩子可進行孩子的身份切換。

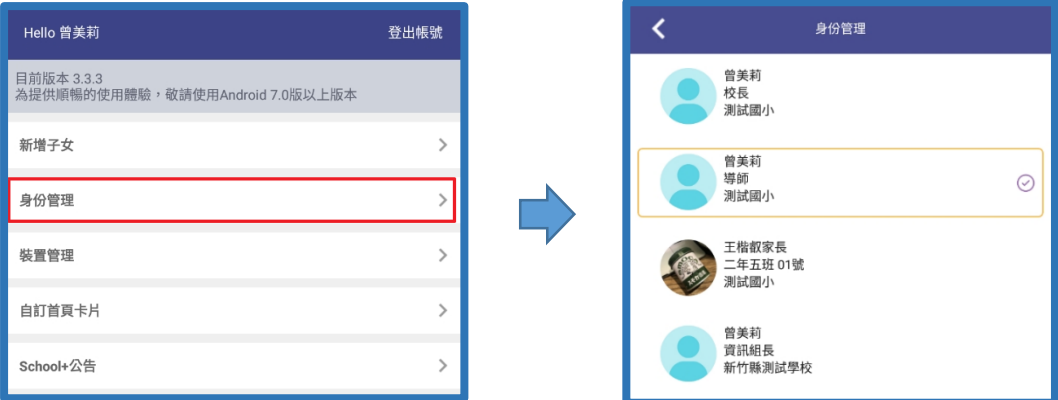

- 3. 裝置管理:由此可查詢,登入帳號的所有裝置。
- 4. 自訂首頁卡片:由此可設定,在首頁中想要優先呈現的事項。
- 5. School+公告:此為查閱全誼資訊發出的提醒公告事項。
- 肆、首頁說明

首頁的程現都為設定功能中的"自訂首頁卡片"功能設定的呈現,但學生請假功能一律預設在首 頁的最上方,家長或老師要為學生請假一律由此進入。

- 伍、應用說明 (教師) 此為教師在 APP 上可使用或查閱的功能
	- 1. 學生請假:

在首頁上方" 下 學生講假 "點入,教師可用二種方式為學生請假

- (1) 年班座號查詢方式:點選 "班級" > 點選"學生姓名" 即進入該位學生請假紀錄及請假 申請介面。
	- A. 請假紀錄查詢:可查詢到該位學生以往的請假記錄,請假記錄中包含假別、請假 節次、原因、照片附件、假單由誰申請送出。導師也可由此進行假單簽核確認或 註銷假單。
	- B. 學生請假申請:可為該生進行請假,選擇"假別"、輸入"請假原因、若有證明需附 件,可先手機拍照後點"照片附件新增"可選手機相簿中的照片上傳、選擇請假節 數、日期後,點右上方"送出假單,即可完成請假。

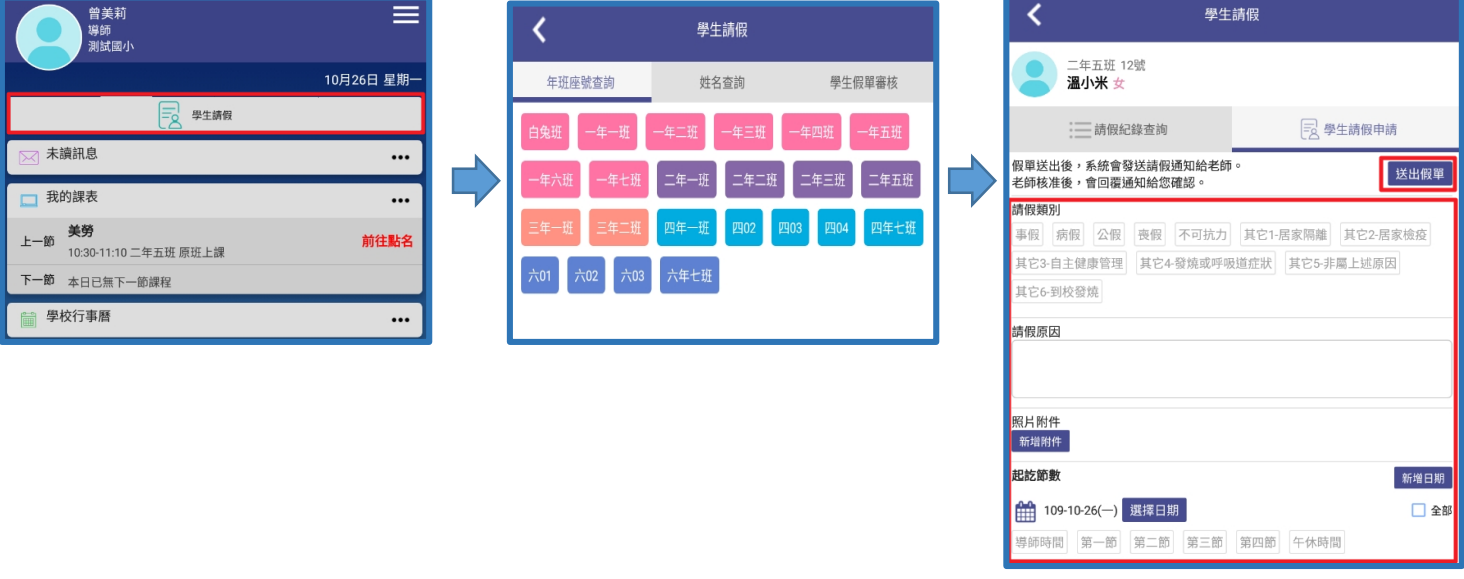

- (2) 姓名查詢方式:輸入學生姓名,按放大鏡,即可立即呈現該生於下方,點該位學生即 進入到同上方 A、B 說明。請假如同 B 說明進行即可。
- (3) 學生假單審核:導師收到所有學生的假單皆呈現於此,導師可由此審核所有收到的假 單,是否要確認簽核假單。

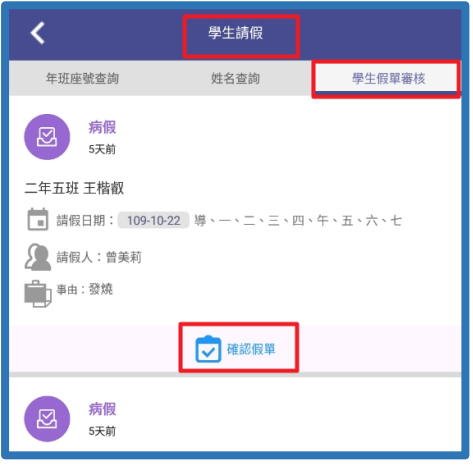

- 2. 到校管理 :此為學校有啓用到校刷卡服務,學生刷卡後的資訊呈現於此,進入到校 管理會先預設為當日,若要切換到其它日期可點日期進行切換,班導師可查詢自己任教的 班級學生到校刷卡的時間及統計資訊,統計資訊中包含班級學生總數、已刷卡人數、遲到 人數、請假人數、缺席人數、己到校未刷卡人數。
	- C. 補登時間:在學生姓名後點"缺席"> 點"已到校",系統即預先帶入學校設定的未 遲到時間,若老師要修改時間,可再點時間旁的"筆",可再進行時間修正。

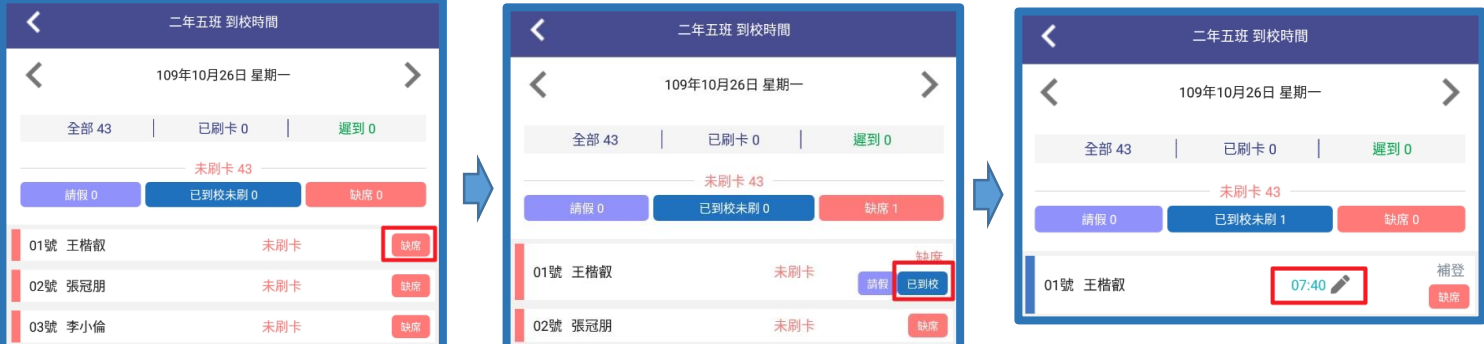

- D. 請假: 存點了該位學生缺席鈕後會跳出"請假"按鈕, 點此按鈕也會直接跳轉到該 學生請假的書面,請假步驟,如同學生請假的 B 步驟進行
- 3. 學生查詢  $\left(\left|\mathbf{2}\right|\right)$ : 此功能為提供教師查詢學生訊息使用,也可查看有註冊 APP 的家長。
	- E. 於上方輸入姓名、電話或身份證,可直接帶出學生資訊。(輸入家長電話也可帶出 學生訊息)

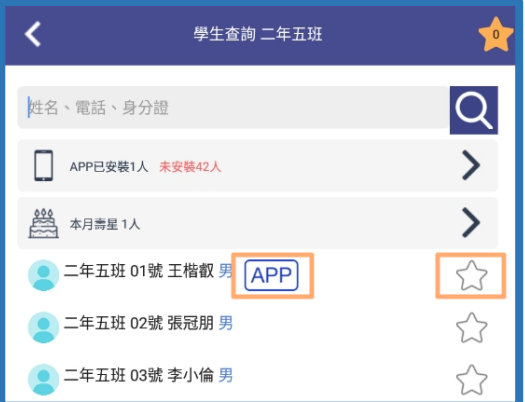

F. 點學生姓名,呈現內容包含學生基本資料、家庭資料、緊急聯絡人訊息。教師也 可在該生右上方點"星號"設為需關注的學生,設為關注學生點學生查詢右上方星 號可直接列出所有設為關注的學生名單。

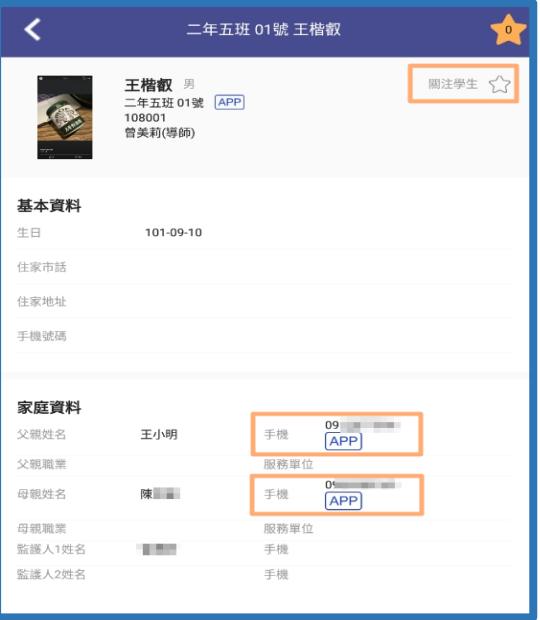

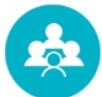

4. 學生出缺席 :學生出缺記錄與校務系統中的出缺記錄同步。

(1) 學生假單查詢:進入預設為當日,呈現該日所收到的所有假單,點入後呈現假別、請 假節次、請假原因、假單送出人、假單送出時間,教師可由此簽核假單或註銷假單。

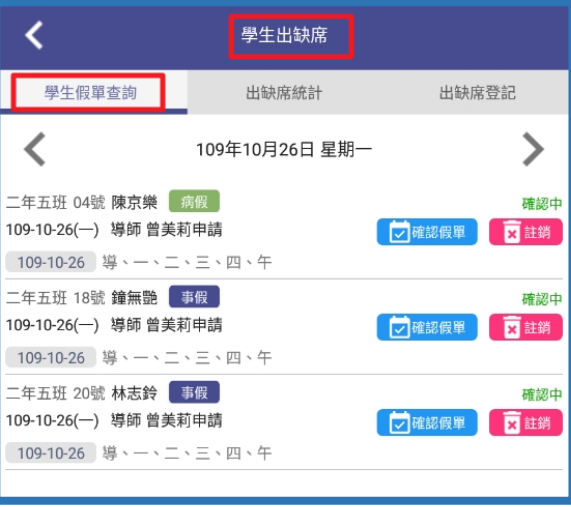

- (2) 出缺席統計:教師可由此查詢學期內學生出缺節次統計數據。點入假別可查詢出缺日 期與哪些節次。
- (3) 出缺席登記:教師可由此進行學生假別設定,點學生姓名>選擇假別>點選節次即可設 定假別,此設定同時回寫到校務系統"學生出缺席"模組中。

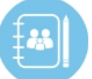

5. 電子聯絡簿 :進入時預設為當日時間,若需查詢其它日期可點日期進行切換。

(1) 編輯聯絡簿:導師可點右上方"筆"進行編輯該日電子聯絡簿,可填區域包含回家作

業、提醒事項、老師的話,每項區域皆提供編號設定、拍照及上傳附件功能。最下方 呈現聯絡簿回覆區,點入後呈現每位學生家長聯絡簿是否回簽記錄,也提供再次提醒 簽名功能。

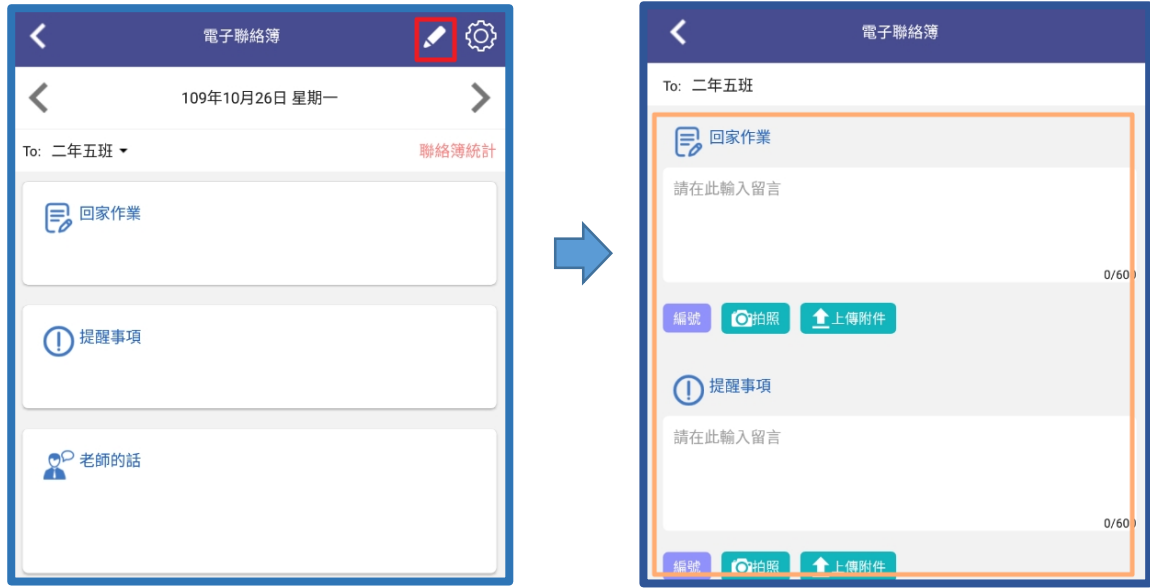

- (2) 聯絡簿統計:可查詢該日聯絡簿已讀與已簽統計數據。
- (3) 設定:導師點右上方"齒輪",可選擇是否啟用聯絡簿家長簽名及留言。 註:校長及主任可查詢全校電子聯絡簿,且具電子聯絡簿設定權限,點右上方"齒輪" 可設定是否開放校內所有教師查詢聯絡簿、是否開放各班級使用電子聯絡簿(可分班設 定)、是否開放各年級使用餵藥系統(可分年級開放)、是否開放導師自行設定家長簽名 及留言

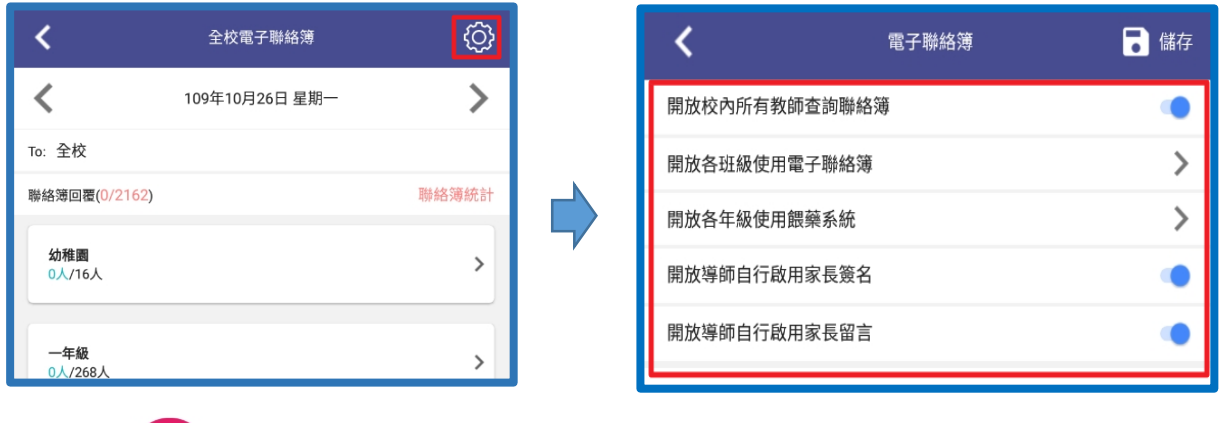

6. 教學課表 :當學校於網頁校務系統課務管理模組進行教師配課後,教師可由此進入

查詢個人的配課資訊,點入該節課後呈現以下資訊:

- (1) 學生名單:可查詢當堂課的學生名單,並可查詢該學生學籍中的大頭照、座號、生 日、姓別,同時能進行設定小老師。
- (2) 課堂點名:可進行當堂課的學生出缺點名,此設定出缺將即時回寫到;校務系統的學 生出缺席中。
- (3) 學習歷呈紀錄:教師可由此新增平時成績,並輸入平時成績分數。
- (4) 教室預約:此功能需配合校務系統中的"新場地預約"模組,可進行課程要使用教室的 預約。
- (5) 本週教學計畫:此功能需配合校務系統中的"教學計劃"模組,若無此模組即無法使

用。

- (6) 學生課表:顯示該班級的學生課表。
- (7) 電子聯絡簿:任課老師可於此輸入該科目學生回家作業,新增的內容會合併顯示於電 子聯絡簿功能中。

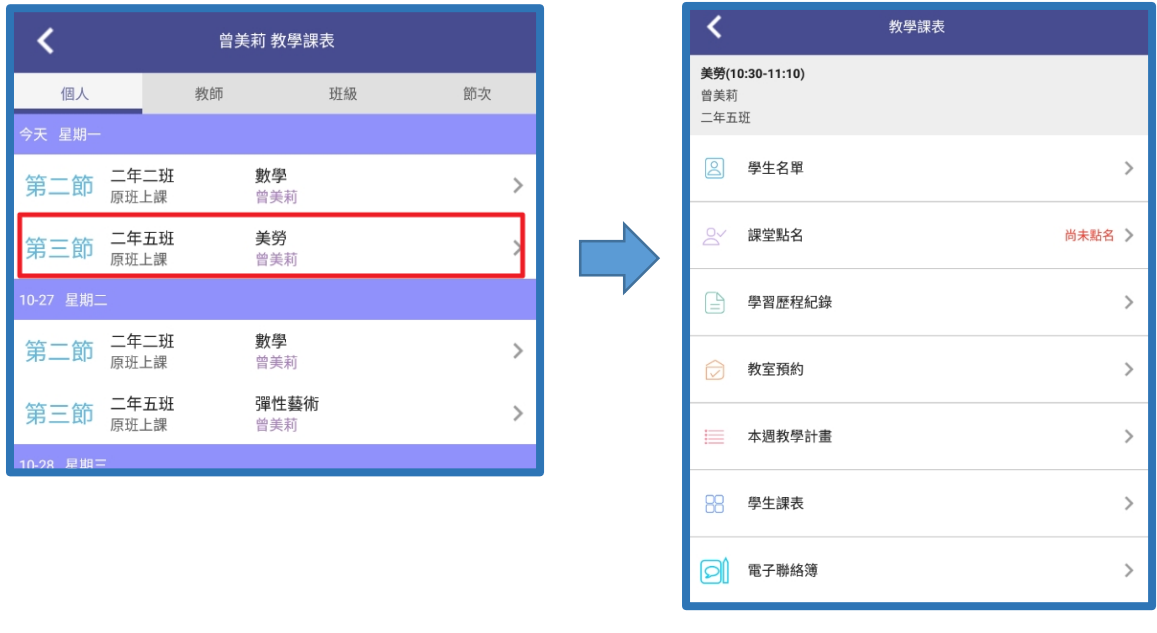

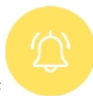

- 7. 公告推播
	- (1) 校長及主任:可新增公告推播,可查詢讀取統計資訊。
		- G. 收件匣:收到的所有公告推播,皆呈現於此,點入公告中可點選"我知道了"表示 已簽。
		- H. 寄件匣:登入身份所建立發送的公告,皆呈現於此,點入公告可查詢已讀及已簽 的統計資訊,也可進行該則公告重新發送。
		- I. 新增:校長及主任職務能進行新增公告推播,點右上角"+新增",輸入要公告的內 容,可提供照片、上傳附件、新增連結,再選擇要推播的對象,推播對象有全校 教職員、行政人員、科任老師、各年級導師、各年級家長。設定好後點右上方的" 發送"確定推播即可成功。

→ 發送

 $0/600$ 

 $\Box$  三年級家長  $\Box$  四年級家長  $\Box$  五年級家長  $\Box$  六年級家長

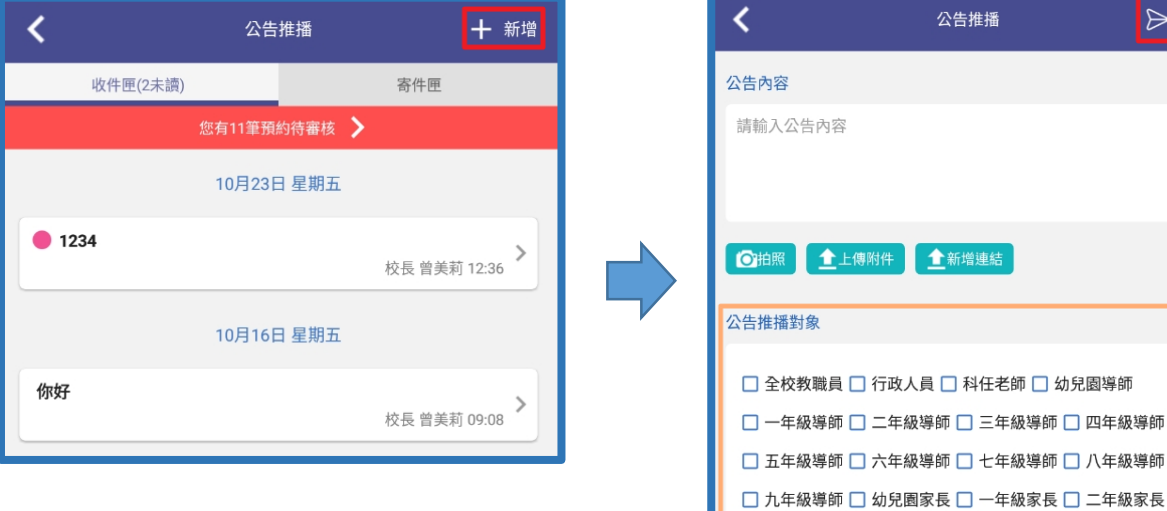

- (2) 教職員:教職員點入公告推播,即可檢視自已所收到的所有公告推播,點入公告內容 後,可點選"我知道了"代表已簽此公告。
- 8. 公告管理: 此功能為校務系統中對內的公告管理模組, 在 APP 中公告管理僅能檢視校務系 統中"公告管理"模組所建立之公告。無法進行新增修改,純檢視公告。
- 9. 訊息通知:此為檢視個人所收到的訊息推播通知集中處。點右上方的"+新增"可進行個人推 播,但推播對象僅限校內教職員,無法推播至校外人士或家長,個人新增的推播,無提供 寄件匣保存記錄處。
- 陸、應用說明 (家長)
	- 1. 家長簽章密碼:(設定簽章密碼,是提供家長為學生請假送出假單時的驗證密碼) 請到"設 定"> 家長簽章密碼>啓用家長簽章密碼>輸入欲設定的 4 位數密碼,即可設定成功,若家長 手機有"指紋驗證"或"臉部辨識"功能,也能開啓,開啓後以"指紋驗證"或"臉部辨識"為優先 驗證。

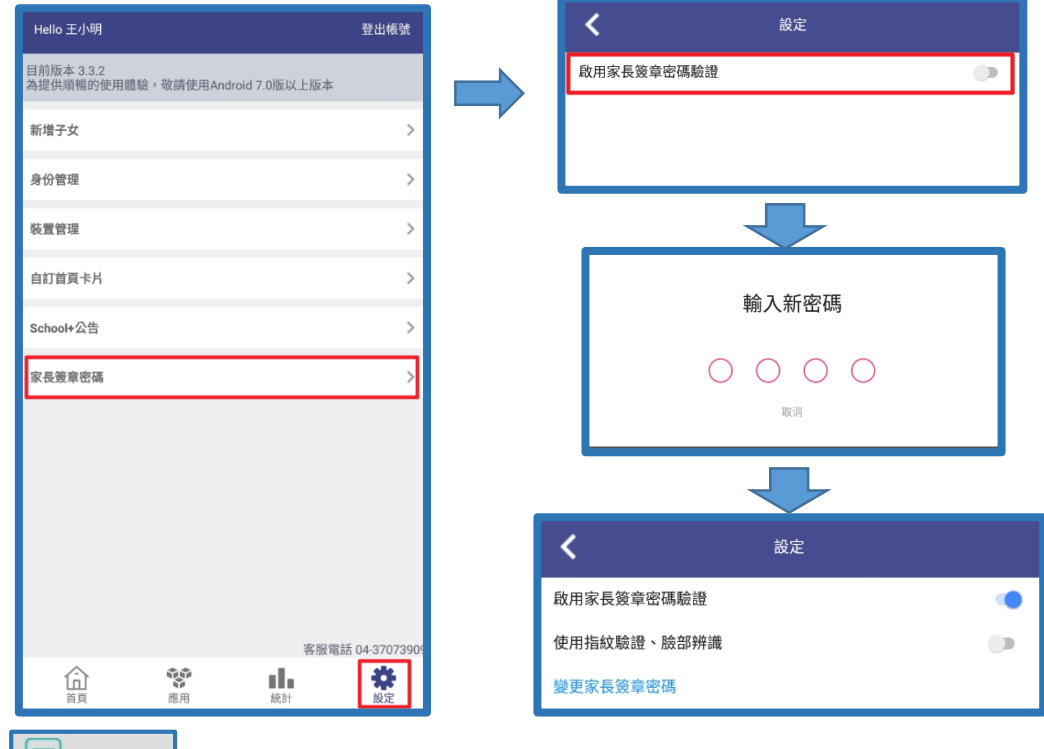

2. 學生請假 |  $\overline{C\Delta}$  <sup>學生請假</sup> : 在"首頁"上方點"學生請假">"學生請假申請">選擇" 假別" 、輸

入"請假原因、若有證明需附件,可先手機拍照後點"照片附件新增"可選手機相簿中的 照片上傳、選擇請假節數、日期後,點右上方"送出假單,即可完成請假。如欲查詢學生

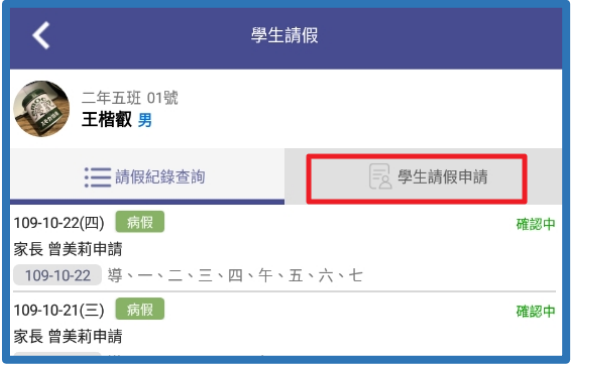

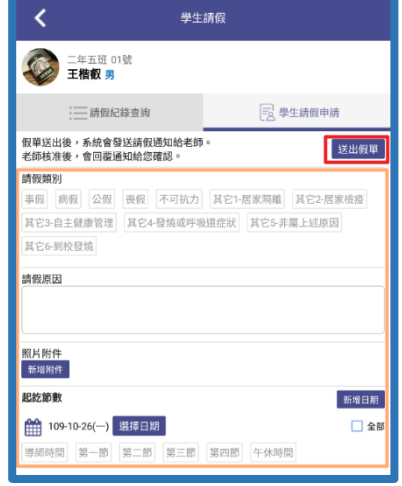

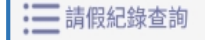

歷次請假記錄,可於 中查詢歷次請假假單記錄,也可由此查詢假單是否由

導師確認簽核或註銷,但家長送出的假單無法自行收回或註銷,如欲取消假單需通知導師 註銷。

- 3. 到校管理:家長可由此查詢整月孩子的到校刷卡記錄。若遇缺席日也可點"請假"按鈕進入 到學生請假畫面,進行請假動作。
- 4. 電子聯絡簿:家長可由此進入,查詢孩子在校,老師建立的聯絡簿資訊。登入預設為當 日,若欲查詢其它日期,可點日期進行切換。下方 ゐ <sub>簽名</sub> 為針對聯絡簿進行簽名,導 師即可知道家長已查閱。
- 5. 教學課表:家長可查詢孩子的課表,點入科目可查詢教師設定的教學計劃及孩子的學習歷 呈紀錄。
- 6. 公告推播:家長由此可查詢,學校針對孩子年級所發出給家長的公告,點 / 我知道了代 表已簽此公告。
- 7. 訊息通知:此為檢視個人所收到的訊息推播通知集中處。